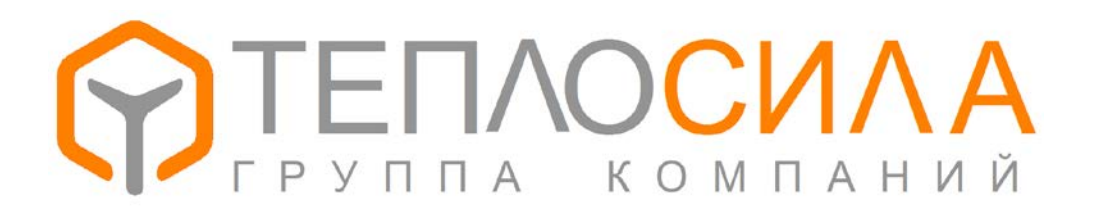

**Руководство по программе**

**«TTR-02-21»**

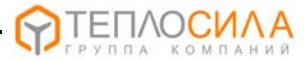

Программа «TTR-02-21» предназначена для получения оперативных и архивных данных модуля управления TTR-02A с приложением 21 (регулирование систем отопления и ГВС).

Программа не требует инсталляции. Просто скопируйте исполняемый файл TTR02U 21.exe в папку. Для обновления ПО модуля TTR-02A необходимо наличие файла прошивки TTR02A21 vXXXX.bin.

Связь с прибором осуществляется через адаптер последовательного интерфейса RS-485. Схема подключения указана в руководстве по эксплуатации. Наличие последовательных портов на компьютере смотрите в диспетчере устройств.

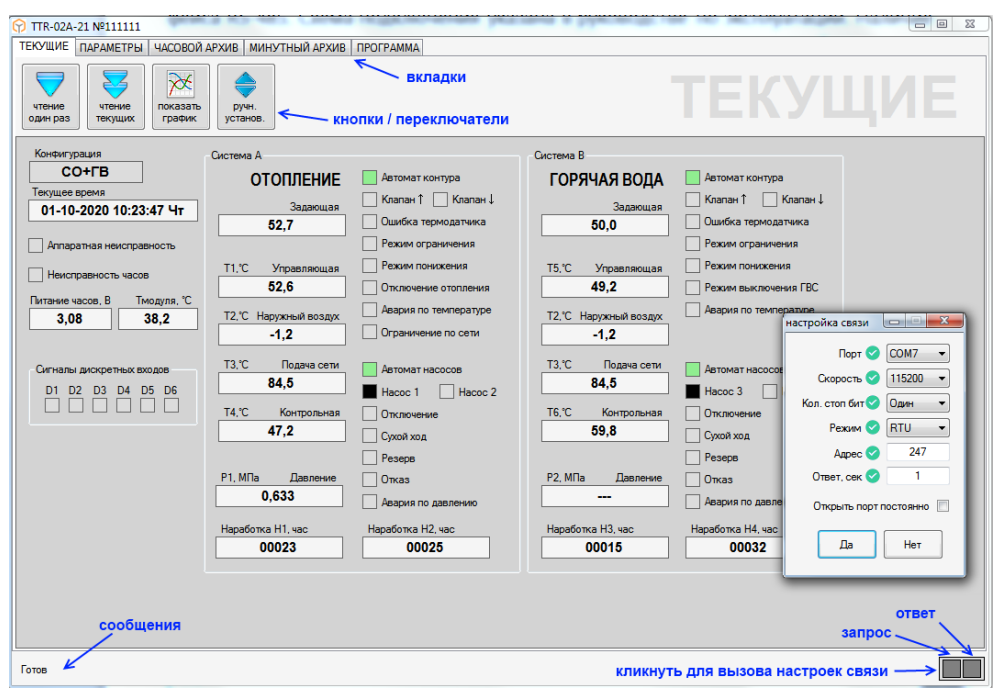

Рис. 1.

При первом запуске программы необходимо выбрать порт и скорость связи, кликнув на индикатор обмена внизу справа. Адрес прибора необходимо настраивать при наличии нескольких модулей на одной линии RS-485. Адрес 247 является общим для всех приборов.

Обмен с прибором осуществляется в форме запрос – ответ. О наличии связи сигнализирует индикатор ответа. При успешном приеме соответствующая кнопка подкрашивается на 5 сек, зеленым. При ошибке кнопка подкрашивается красным. В зоне сообщений выводится информация об обмене.

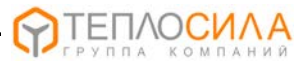

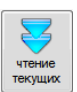

Для получения оперативных данных необходимо переключится на вкладку «Текущие» и нажать на кнопку получения текущих данных (рис. 2). Для просмотра температур на графике нужно закрепить кнопку графического представления в нажатом состоянии.

 $\widehat{P}$  TTR-02A-21 Nº111111 **Salarah X** ТЕКУЩИЕ ПАРАМЕТРЫ | ЧАСОВОЙ АРХИВ | МИНУТНЫЙ АРХИВ | ПРОГРАММА ₩ **кнопка вызова команды** TEKYLIV на движение клапана чтение<br>один раз юказат **DYHH** TOWNER TOUCH **OTA NADALA**NG TANG  $\bullet$ маркер  $\gamma_{\rm T}$ вила меню периодическое правой **R4** F клавишей чтение текущих  $\overline{O}$ TB значений  $\overline{O}$ T5  $\overline{\odot}$ увеличить "+"  $\Box$ уменьшить "-" 54.0  $\Box$ полный размер  $\Box$ **ROBERT L'** легенда вправо "→'  $\square$ m маркер "Enter" "11" 53.5  $\overline{1}$ легенда  $532$ 53.0  $52.8$ 52.5  $10:39:56$  $10.40.00$ 10-39-20 10-39-40  $\Box$ Готор

Рис. 2.

При переключении автоматического приема создается новая сессия графического представления текущих температур. Отказ термодатчика обозначается пробелом соответствующего графика. Двойной клик по графику или "Enter" включает/выключает маркер. Маркер можно передвигать как мышкой, так и кнопками со стрелками и "Page Up", "Page Down", "Home", "End". В окошке "легенда" можно выбрать необходимые температуры к просмотру.

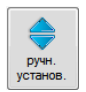

Программа TTR-02-21 позволяет дистанционно перемещать клапан. Для этого нажмите на вкладке кнопку перемещения клапана, и в диалоговом окне выберите величину и направление перемещения.

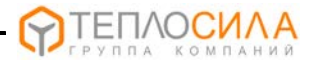

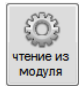

Для просмотра конфигурации модуля необходимо перейти на вкладку "Параметры" и нажать на кнопку чтения из модуля (рис. 3). Параметры сгруппированы в блоки по назначению.

Для изменения настройки необходимо кликнуть правой клавишей по параметру и нажать «изменить». В открывшемся диалоговом окне установить необходимое значение и подтвердить изменения. После изменения программа автоматически перечитывает блок параметров. Для быстрой установки значения используйте клавиши стрелок клавиатуры.

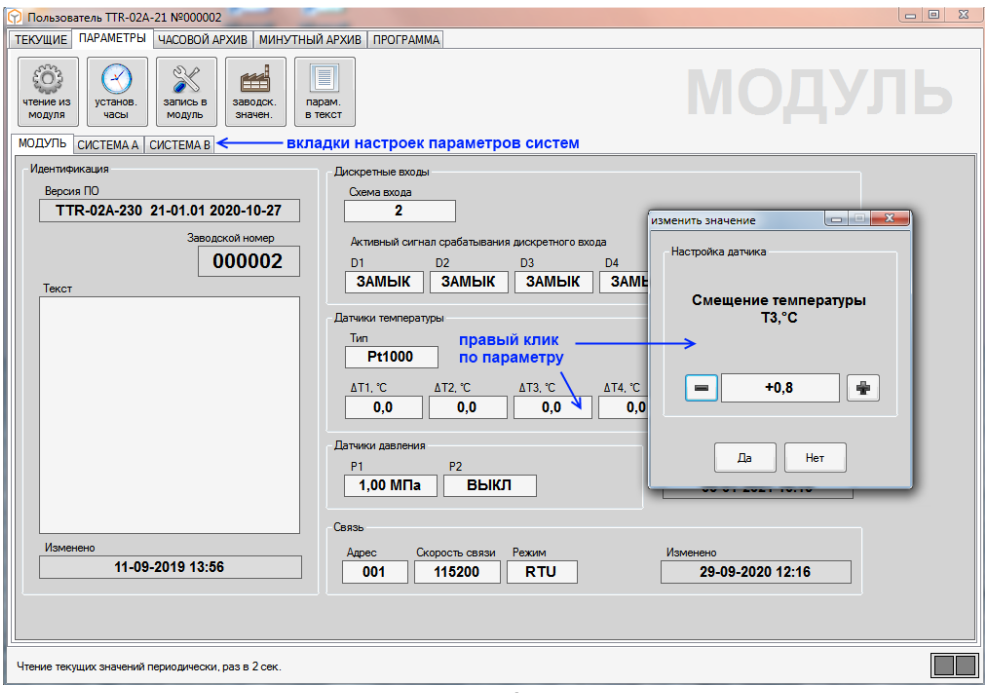

 $P$ ис $\cdot$ 3.

Для идентификации каждого прибора имеется возможность сохранить данные пользователя, например адрес теплопункта, во внутренней памяти. Для этого необходимо нажать правую кнопку мыши в зоне модуль-идентификация-текст и выбрать «изменить». Максимальное количество вводимых символов равно 80.

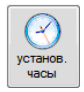

При нажатии кнопки коррекции часов программа выполняет синхронизацию внутренних часов модуля с часами компьютера.

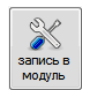

Нажатием кнопки "запись в модуль" можно сразу установить все значения параметров датчиков и настроек систем. Если параметр не отображается, записывается заводское значение.

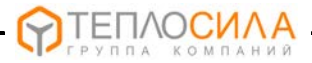

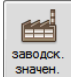

Кнопка записи заводских значений позволяет установить необходимую конфигурацию и начальные значения всех параметров.

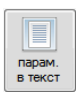

Кнопка записи параметров в текст позволяет записать все значения параметров в текстовый файл для последующего использования.

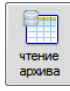

Для просмотра архивных данных необходимо нажать переключатель чтения архива (см. рис. 4). Архивные записи читаются до исчерпания кольцевого буфера или до выключения переключателя.

Всего приложение 21 TTR-02 содержит 1920 часовых записей, что соответствует 80 дням информации. При включении прибора происходит обнуление накопленных модулем данных (температур, событий, ошибок и др.). По истечению часа формируется архивная запись и цикл повторяется. При выключении данные текущего часа теряются. В минутном архиве 512 записей, что соответствует более 8 часам информации.

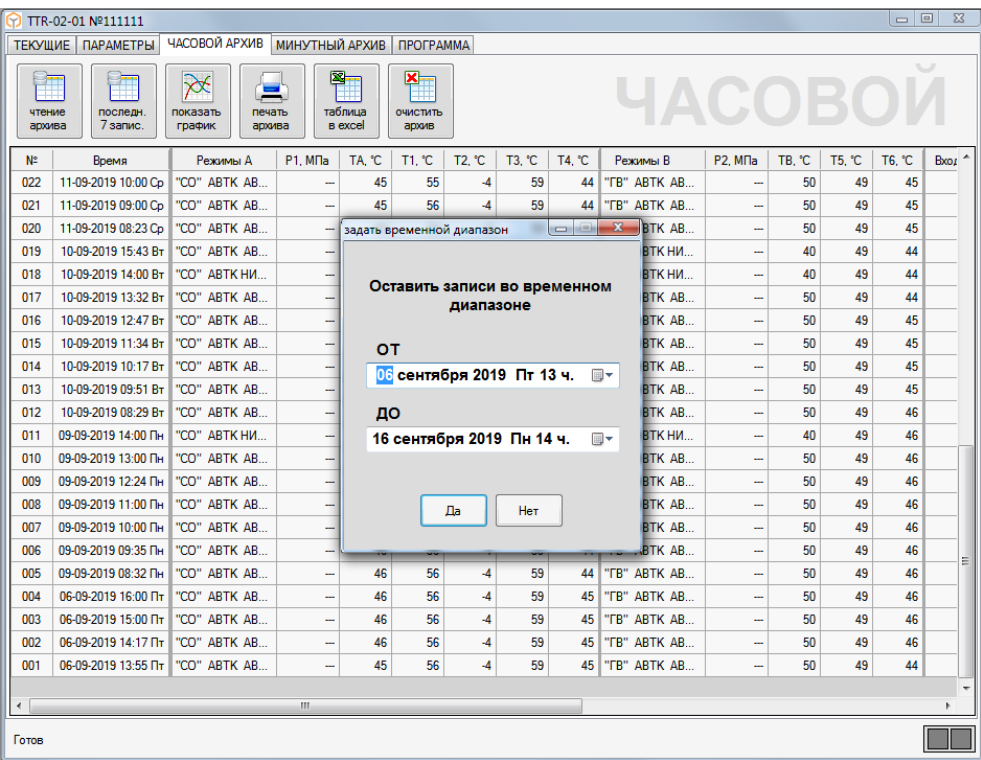

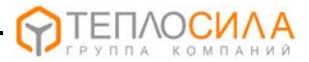

После чтения таблицы часть строк можно удалить либо вручную, либо задав временной диапазон, вызвав диалог правой клавишей по таблице.

В столбце «Входы» показаны события срабатывания дискретных датчиков. Срабатывание датчика происходит в зависимости от настройки "на замыкание" или "на размыкание". В столбце «Выходы» - события срабатывания реле.

В столбце "Режимы" показаны возникшие в течении часа режимы работы системы управления. Расшифровка режимов такова:

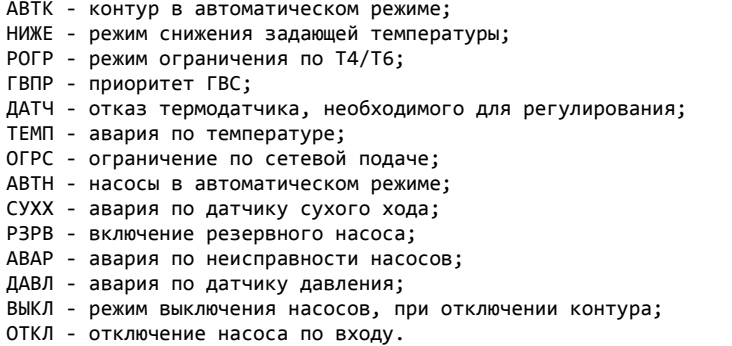

В столбце «События» показаны возникшие в течении часа события. Расшиф-

ровка событий такова:

СБРС - перезагрузка модуля;

- ВРЕМ коррекция времени;
- КНПК срабатывание кнопок модуля;
- ЧАСЫ отказ часов;
- НАСТ отказ настроек модуля;
- ОАЦП отказ измерителя;
- НПИТ низкое питание.

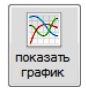

Нажатие кнопки «Показать график» даст графическое представление по изменению архивных температур. Отсутствие данных обозначается пробелом. Перед просмотром графика рекомендуется задать временной диапазон.

Для этого можно выделить ненужные строки и нажать кнопку "Delete". Для удаления группы строк воспользуйтесь кнопками "Ctrl" и "Shift" + клик мышью. Если нажать правой клавишей мыши в таблице, вызывается окно, в котором можно указать желаемый временной диапазон записей часового архива «от» и «до».

Маркер включается и выключается двойным кликом мыши или кнопкой "Enter". Маркер двигается мышью или кнопками со стрелками или "Page Up", "Page Down", "Home", "End".

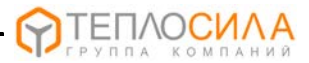

Для печати архивных данных необходимо нажать соответствующую кнопку, в окне выбора печати задать параметры и подтвердить выбор (см. рис. 5). Печать происходит через предварительный просмотр. Дополнительно печатаются заводской номер и текст идентификации. При печати графика, в настройках принтера установите альбомную ориентацию страницы.

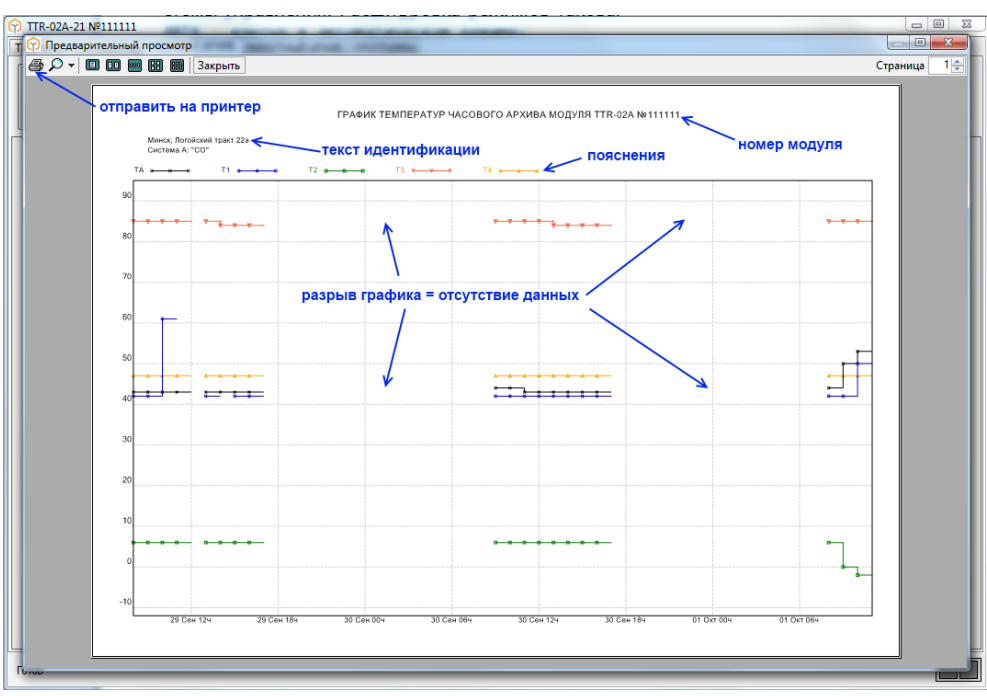

 $PMC<sub>5</sub>$ 

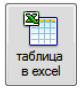

 $n$ eya $n$ 

архива

Для собственной обработки архивных данных, существует возможность сохранения архива в таблицу файла Excel. Программа просто вставляет архивные строки в определенные ячейки и сохраняет файл в папку, указанную в

настройках программы, под именем с номером прибора.

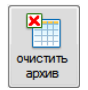

Кнопка "очистить архив" дает соответствующую команду модулю после подтверждения.

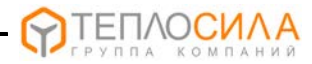

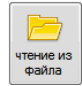

Чтобы можно было посмотреть настройки, текущие и архивные данные на компьютере при отсоединенном приборе нужно сохранить полученный архив и настройки в файл. Программа предлагает свое имя файла, но оно может быть

любым.

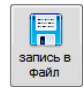

В файле сохраняются все данные, отображаемые в программе. Собрав с объектов данные, можно на другом компьютере просмотреть архивы и текущую сессию и выполнить распечатку на принтере, скопировать настройки в

другой модуль.

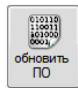

Для обновления приложения модуля необходимо нажать на кнопку установки ПО. В открывшемся окне нужно указать расположение двоичного файла ПО модуля. В дальнейшем процесс «прошивки» происходит автоматически.

Обратите внимание, что «перепрошивка», из-за особенностей загрузчика, возможна только на адрес 247, скорость 115200. При этом к линии RS-485 должен быть подключен только один модуль.

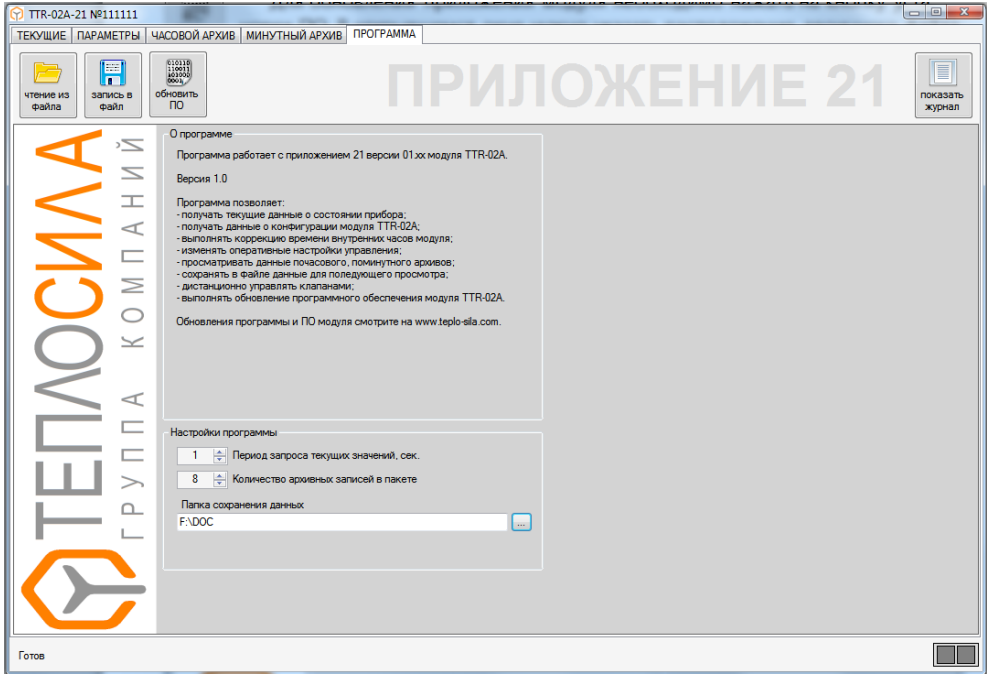

 $PMC<sub>6</sub>$ 

Обновления программы и ПО модуля смотрите на www.teplo-sila.com.